# **Windows 7 Professional (Windows 8 Pro 64bit ダウングレード)モデルをお使いの方へ -必ずお読みください-**

お買い上げのコンピューターは、Windows 7 Professional (Windows 8 Pro 64bit ダウング レード)モデル(以降、本機)です。 本書では、通常のWindows 7モデル / Windows 8モデルと本機の異なる部分、OSの再インストー ル手順などについて記載しています。 本機をご使用の前に、必ずお読みください。

### **ダウングレードモデルの仕様**

本機の仕様について説明します。

#### **OS(Windows)**

本機の OS(Windows)は次のとおりです。

- 購入時: Windows 7 がインストールされています。
- 再インストール時: Windows 7 または Windows 8 のどちらかを選択してインストールします。

※ライヤンス OS (Windows 8 Pro)、ダウングレード OS (Windows 7 Professional)の 両方を同時に使用することはできません。

#### **UEFI の設定**

購入時の本機は、Windows 7 が動作するよう、BIOS モードに設定されています。 Windows 8 を使用する場合は、UEFI モードに設定変更を行ってください。設定変更を行わな いと、Windows 8 のインストールができません。 設定変更方法は、別紙『UEFI 設定値の変更方法』をご覧ください。

#### **HDD/SSD のパーティション構成**

購入時、HDD/SSD (1台目)のパーティションは、次のように設定されています。

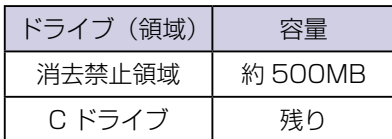

※消去禁止領域には、Windows RE が収録されています。Windows RE の詳細は「ユーザー ズマニュアル」をご覧ください。

※ Windows 8 をインストールすると、パーティション構成は変わります。

#### **使用できない機能**

本機を Windows 8 で使用する場合、「ユーザーズマニュアル(補足編)Window 8」に記載の、 次の機能は使用できません。

- おすすめアプリケーションのインストール チャームを表示-「検索チャーム」-「おすすめアプリケーションのインストール」項目は 存在しません。アプリ類は、アプリケーション CD からインストールしてください。
- PC をリフレッシュする / すべてを削除して Windows を再インストールする 本機の HDD/SSD 内には、Windows 8 のリカバリーイメージが収録されていないため、 HDD/SSD 内のリカバリーイメージを使用しての 「PC をリフレッシュする 」 / 「 すべてを削 除して Windows を再インストールする 」 は実行できません。 実行時には、Windows 8 リカバリー DVD の挿入が必要となります。 ※ DVD を使用してのリフレッシュや再インストールでは、HDD/SSD 内のリカバリーイ メージを使用した場合と、復元できるデータが異なります。

### **添付品**

本機の添付品について説明します。

#### **ディスク**

- Windows リカバリー DVD Windowsの再インストールに使用するリカバリーDVDは、2枚添付されています(Windows 7 用と Windows 8 用)。
- ドライバー CD (Windows 7 32bit 選択時) Windows 7 32bit 選択時は、ドライバー CD が 2 枚添付されています (Windows 7 32bit 用と Windows 8 64bit 用)。
- WinDVD CD-ROM (オプション) WinDVD CD-ROM は、2枚添付されています (Windows 7 用と Windows 8 用)。

#### **マニュアル**

マニュアルは、サポートツール「PC お役立ちナビ」の「マニュアルびゅーわ」内に Windows 7 用と Windows 8 用の両方が電子データで収録されています。

#### **貼付ラベル**

本機に Windows 7 の COA ラベルは貼付されていません。

### **Windows のセットアップ**

購入時のセットアップは、冊子マニュアル (Windows 7 用) を参照して行ってください。

※セットアップが完了したら、「PC お役立ちナビ」の「マニュアルびゅーわ」に収録されてい るマニュアルデータのバックアップを必ず行ってください。

## **再インストール**

Windows を再インストールする方法について説明します。 本機では、Windows 7 または Windows 8 のどちらかを選択してインストールします。

- Windows 7 を再インストールする場合 で p.3
- Windows 7 を Windows 8 に変更する場合 で p.3
- Windows 8 を Windows 7 に変更する場合 で p.6

### **Windows 7 を再インストールする場合**

Windows 7 に Windows 7 を再インストールする方法は、Windows 7 の「ユーザーズマニュ アル」をご覧ください。

※再インストールは、Windows 7 用のリカバリー DVD を使用して行ってください。

#### **Windows 7 を Windows 8 に変更する場合**

Windows 7 を Windows 8 に変更する場合は、次の手順で行ってください。

※ HDD/SSD に保存されている設定やデータは、Windows 8 のインストールを行うと消えて しまいます。必要に応じて、再インストールの前にバックアップを行ってください。

#### **HDD/SSD を 2 台以上装着しているときは**

HDD/SSD を 2 台以上装着している場合は、再インストールの前に作業が必要です。 ※ RAID 構成時、この作業は不要です。「HDD/SSD の全領域を削除する」へ進んでください。

< HDD/SSD を 2 台以上装着している場合>

HDD/SSD を 2 台以上装着していると、再インストール中に HDD/SSD の順番が異なって表 示されることがあります。データの誤消去を防ぐため、2 台目以降の HDD/SSD を一旦取り外 すか、UEFI 上で無効に設定しておいてください。

「ユーザーズマニュアル(Windows 7)」-「Windows の再インストール」-「HDD/SSD を 2台以上装着しているときはI- 「HDD/SSD を 2台以上装着している場合」

< HDD+SSD でインテル・スマートレスポンス・テクノロジー (ISRT) を設定している場合>

HDD+SSD でインテル・スマート・レスポンス・テクノロジー(ISRT)を設定している場合 は、再インストールの前に ISRT の設定を解除し、SSD を取り外すか無効にする必要があります。 この作業を行わないと、再インストールが正常に行えません。

ISRT の設定を解除し、SSD を無効にする手順は次の場所をご覧ください。

「ユーザーズマニュアル (Windows 7)」-「Windows の再インストール」-「HDD/SSD を 2台以上装着しているときは」- 「インテル・スマート・レスポンス・テクノロジー (ISRT) を 設定している場合」

#### <span id="page-3-0"></span>**HDD/SSD の全領域を削除する**

Windows 8 をインストールするには、事前に HDD/SSD の全領域を削除する必要があります。 HDD/SSD の全領域削除方法は、次のとおりです。

- 1 「Windows 7 リカバリー DVD」を光ディスクドライブにセットし、再起動します。
- 2 黒い画面に「Press any key to boot from CD or DVD.I と表示されたら、どれ かキーを押します。
- 3 「システム回復オプション」画面が表示されたら、[次へ]をクリックします。
- 4 オペレーティングシステムの一覧画面が表示されたら、「Windows の起動に伴う…」 を選択し、[次へ]をクリックします。
- 「回復ツールを選択してください」と表示されたら、「コマンドプロンプト」をクリッ クします。
- 6 「管理者…」画面が表示されたら、「X: ¥windows ¥system32>」のあとに 「diskpart」と入力し、 を押します。
- 7 「DISKPART>」のあとに「select □ disk □ 0」と入力し、 を押します。 ※□はスペースです。
- 8 「ディスク 0 が選択されました。」と表示されたら、「DISKPART>」のあとに「clean」 と入力し、 (↓) を押します。
- 9 「DiskPart はディスクを正常にクリーンな状態にしました。」と表示されたら、 ■※■ をクリックして開いている画面をすべて閉じ、終了します。 これで HDD/SSD の全領域削除は完了です。Windows 7 リカバリー DVD を取り出し ます。

#### **UEFI の設定値を変更する**

Windows 8 をインストールして使用する場合は、「UEFI Setup ユーティリティー」を起動し、 設定値を変更する必要があります。

必ず設定値を変更して UEFI モードで使用してください。

変更方法は、別紙『UEFI 設定値の変更方法』をご覧ください。

#### **Windows 8 のインストール**

Windows 8 のインストール方法は、次のとおりです。

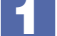

1 「Windows 8 リカバリー DVD」を光ディスクドライブにセットし、再起動します。

DVD から起動します。

- 1 再起動後、黒い画面の中央に「EPSON」と表示されたら、すぐに「F11 を「トン、 トン、トン・・・」と連続的に押します。 Boot デバイスを選択する画面が表示されます。
- 「UEFI: 光ディスクドライブの型番」を選択し、 (↓) を押します。
- 3 黒い画面に「Press any key to boot from CD or DVD.」と表示されたら、どれ かキーを押します。
- ■▲ 「Windows 8」と表示されたら、言語とその他の項目を確認し、[次へ]をクリック します。
- 5 「インストールするオペレーティングシステムを選んでください」と表示されたら、 「Windows 8」が選択された状態で [次へ] をクリックします。
- 6 「ライセンス条項」と表示されたら、内容を確認し、「同意します」にチェックを付けて、 [ 次へ ] をクリックします。
- 7 「Windows のインストール場所を選んでください。」と表示されたら、「ドライブオ プション(詳細)」をクリックします。
	- 「ドライブ 0 の割り当てられていない領域」を選択し、「新規」をクリックします。
	- **2** C ドライブのサイズを決めます。サイズを入力し、[適用] をクリックします。 ※領域を分けないで C ドライブのみで使用する場合は、そのまま[適用]をクリックします。 ※領域を分ける場合、C ドライブには、120GB(120000MB)程度を割り当てること をおすすめします。
	- 3 「Windows のすべての機能が正常に動作するように、システム ファイル用に追加のパー ティションが作成されることがあります。」と表示されたら、[OK]をクリックします。
	- **4** 「ドライブ 0 パーティション 4」(C ドライブ) を選択し、[次へ] をクリックします。 Windows のインストールが開始されます。システム構成にもよりますが、インストール は 10 分~ 40 分かかります。 8 の画面が表示されるまでキーボードやマウス (タッチ パッド)は操作しないでください。
- 8 「パーソナル設定」と表示されたら、色を選択、PC 名を入力し、[ 次へ ] をクリッ クします。
	- ※ PC 名は半角英数字を入力してください。
- 9 「設定」と表示されたら、[ 簡単設定を使う ] をクリックします。
- 10 「PC へのサインイン」と表示されたら、以降は画面の指示に従って設定を行います。 ※ユーザー名は半角英数字を入力してください。
- 11 スタート画面が表示されたら、「Windows 8 リカバリー DVD」を取り出します。 これで Windows 8 のインストールは完了です。続いて、ドライバーやアプリをインストール します。

<span id="page-5-0"></span>2 参考)

#### 領域変更を行ったら

Windows のインストール中に領域を分けた場合は、すべてのインストール 作業が終わった後で、「割り当てられていない領域」をドライブにします。 ドライブの作成方法は、「ユーザーズマニュアル(補足編) Windows 8| -「HDD (/SSD) 領域の変更」をご覧ください。

#### **ドライバー / アプリのインストール**

Windows 8 をインストールしたら、ドライバーやアプリを CD/DVD からインストールします。 ※ドライバー CD が 2 枚添付されている場合は、64bit 用を使用してください。 インストール手順は、Windows 8 の「ユーザーズマニュアル」をご覧ください。

#### **再インストール後の作業**

再インストール後に行う作業については、「ユーザーズマニュアル(Windows 8)」をご覧くだ さい。

・ 再インストール前に無効にした、2 台目以降の HDD/SSD を有効に戻してください。

・ インテル・スマート・レスポンス・テクノロジー(ISRT)を使用する場合は、キャッシュ 用 の SSD を有効に戻した後、設定が必要です。設定方法は次の場所をご覧ください。

「ユーザーズマニュアル(Windows 8)」-「CD/DVD から再インストールする」-「再インス トール後の作業」-「インテル・スマート・レスポンス・テクノロジー(ISRT)を使用する場合」

#### **Windows 8 を Windows 7 に変更する場合**

Windows 8 を Windows 7 に変更する場合は、次の手順で行ってください。 ※ HDD/SSD に保存されている設定やデータは、Windows 7 のインストールを行うと消えて しまいます。必要に応じて、再インストールの前にバックアップを行ってください。

#### **HDD/SSD を 2 台以上装着しているときは**

HDD/SSD を 2 台以上装着している場合は、再インストールの前に作業が必要です。 ※ RAID 構成時、この作業は不要です。「HDD/SSD の全領域を削除する」へ進んでください。

#### < HDD/SSD を 2 台以上装着している場合>

HDD/SSD を2 台以上装着していると、再インストール中に HDD/SSD の順番が異なって表 示されることがあります。データの誤消去を防ぐため、2 台目以降の HDD/SSD を一旦取り外 すか、UEFI 上で無効に設定しておいてください。

「ユーザーズマニュアル(Windows 8)」-「CD/DVD から再インストールする」-「Windows のインストール」- 「HDD/SSD を 2 台以上装着しているときは」- 「HDD/SSD を 2 台以上 装着している場合」

< HDD+SSD でインテル・スマートレスポンス・テクノロジー (ISRT) を設定している場合>

HDD+SSD でインテル・スマート・レスポンス・テクノロジー (ISRT) を設定している場合 は、再インストールの前に ISRT の設定を解除し、SSD を取り外すか無効にする必要があります。 この作業を行わないと、再インストールが正常に行えません。

ISRT の設定を解除し、SSD を無効にする手順は次の場所をご覧ください。

「ユーザーズマニュアル(Windows 8)」-「CD/DVD から再インストールする」-「Windows のインストール」-「HDD/SSD を 2 台以上装着しているときは」-「インテル・スマート・ レスポンス・テクノロジー(ISRT)を設定している場合」

#### **HDD/SSD の全領域を削除する**

Windows 7 をインストールするには、事前に HDD/SSD の全領域を削除する必要があります。 HDD/SSD の全領域削除方法は、次のとおりです。

- 1 「Windows 8 リカバリー DVD」を光ディスクドライブにセットし、再起動します。
- 2 黒い画面に「Press any key to boot from CD or DVD.」と表示されたら、どれ かキーを押します。
- 3 「Windows 8」と表示されたら、 [Shift] + [F10] を押します。
- 4 「管理者…」画面が表示されたら、「X: ¥Sources>」のあとに「diskpart」と入力 し、 (↓) を押します。
- 5 「DISKPART>」のあとに「select □ disk □ 0」と入力し、 (↓) を押します。 ※□はスペースです。
- 6 「ディスク 0 が選択されました。」と表示されたら、「DISKPART>」のあとに「clean」 と入力し、 (↓) を押します。
- 7 「ディスク Part はディスクを正常にクリーンな状態にしました。」と表示されたら、 ■※■ をクリックして開いている画面をすべて閉じ、終了します。 これで HDD/SSD の全領域削除は完了です。Windows 8 リカバリー DVD を取り出し ます。

#### **UEFI の設定値を変更する**

Windows 7 をインストールして使用する場合は、「UEFI Setup ユーティリティー」を起動し、 設定値を変更する必要があります。

必ず設定値を変更して BIOS モードで使用してください。

変更方法は、別紙『UEFI 設定値の変更方法』をご覧ください。

#### **Windows 7 のインストール**

全領域が削除された状態の HDD/SSD に Windows 7 をインストールします。 Windows 7 のインストール方法は、次のとおりです。

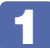

1 本機の電源を入れ、黒い画面に「Reboot and Select proper Boot device…」と 表示されたら、「Windows 7 リカバリー DVD」を光ディスクドライブにセットし て (↓) を押します。

2 「システム回復オプション」画面が表示されたら、[次へ]をクリックします。

- 3 オペレーティングシステムの一覧画面が表示されたら、「Windows の起動に伴う…」 を選択し、[次へ]をクリックします。
- 4 「回復ツールを選択してください」と表示されたら、「Windows の再インストール」 をクリックします。
- ■5 | 「インストールを開始しますか?」と表示されたら、[はい] をクリックします。
- 6 「インストールするオペレーティングシステムを選択してください」と表示されたら、 [次へ] をクリックします。
- 7 「ライセンス条項をお読みください。」と表示されたら、内容を確認し、「同意します」 にチェックを付けて、[次へ] をクリックします。
- 8 「Windows のインストール場所を選択してください。」と表示されたら、「ドライブ オプション(詳細)」をクリックします。
	- 「ディスク 0 未割り当て領域」を選択し、「新規」をクリックします。
	- **2** C ドライブのサイズを決めます。サイズを入力し、[適用] をクリックします。 ※領域を分けないで C ドライブのみで使用する場合は、そのまま [適用] をクリックします。 ※領域を分ける場合、C ドライブには、120GB(120000MB)程度を割り当てること をおすすめします。
	- **3 「Windows のすべての機能が正常に動作するように、システム ファイル用に追加のパー**  ティションが作成されることがあります。」と表示されたら、[OK]をクリックします。
	- **4** 「ディスク 0 パーティション 2| (C ドライブ) を選択し、[次へ] をクリックします。 Windows のインストールが開始されます。システム構成にもよりますが、インストール は 10 分~ 40 分かかります。 9 の画面が表示されるまでキーボードやマウス (タッチ パッド)は操作しないでください。
- 「新しいアカウントのユーザー名と…」と表示されたら、ユーザー名、コンピューター 名を入力し、[次へ]をクリックします。

※ユーザー名、コンピューター名は半角英数字を入力してください。

- 10 「ユーザーアカウントのパスワードを設定します」と表示されたら、パスワード(任意) を入力し、[次へ]をクリックします。
- ■■ 「コンピューターの保護と…」と表示されたら、更新の設定をクリックして選択しま す。

「推奨設定を使用します」を選択することをおすすめします。

12 「日付と時刻の設定を確認します」と表示されたら、「タイムゾーン」が「大阪、札 幌、東京」になっていることを確認し、「日付」、「時刻」を設定し、[次へ]をクリッ クします。

13 ネットワークに接続している場合、「お使いのコンピューターの現在の場所を選択し てください」と表示されます。場所をクリックして選択します。

14 Windows のデスクトップが表示されたら、「Windows 7 リカバリー DVD」を光 ディスクドライブから取り出します。

これで Windows 7 のインストールは完了です。続いて、ドライバーやアプリをインストール します。

領域変更を行ったら Windows のインストール中に領域を分けた場合は、すべてのインストール 作業が終わった後で、「割り当てられていない領域」をドライブにします。 ドライブの作成方法は、「ユーザーズマニュアル (補足編) Windows 71 -「HDD (/SSD) 領域の変更」をご覧ください。 参考

#### **ドライバー / アプリのインストール**

Windows 7 をインストールしたら、ドライバーやアプリを CD/DVD からインストールします。 ※ Windows 7 32bit 選択時は、Windows 7 32bit 用のドライバー CD を使用してください。 インストール手順は、Windows 7 の「ユーザーズマニュアル」をご覧ください。

#### **再インストール後の作業**

再インストール後に行う作業については、「ユーザーズマニュアル(Windows 7)」をご覧くだ さい。

- ・ 再インストール前に無効にした、2 台目以降の HDD/SSD を有効に戻してください。
- ・ インテル・スマート・レスポンス・テクノロジー(ISRT)を使用する場合は、キャッシュ 用 の SSD を有効に戻した後、設定が必要です。設定方法は次の場所をご覧ください。

「ユーザーズマニュアル(Windows 7)」-「再インストール後の作業」-「インテル・スマート・ レスポンス・テクノロジー(ISRT)を使用する場合」